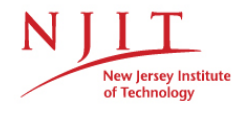

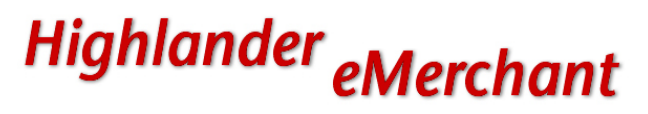

# <span id="page-0-0"></span>**Buyer's Guide**

This guide will review how to shop, create requisitions and track your requisitions, orders and invoices

# **Contents**

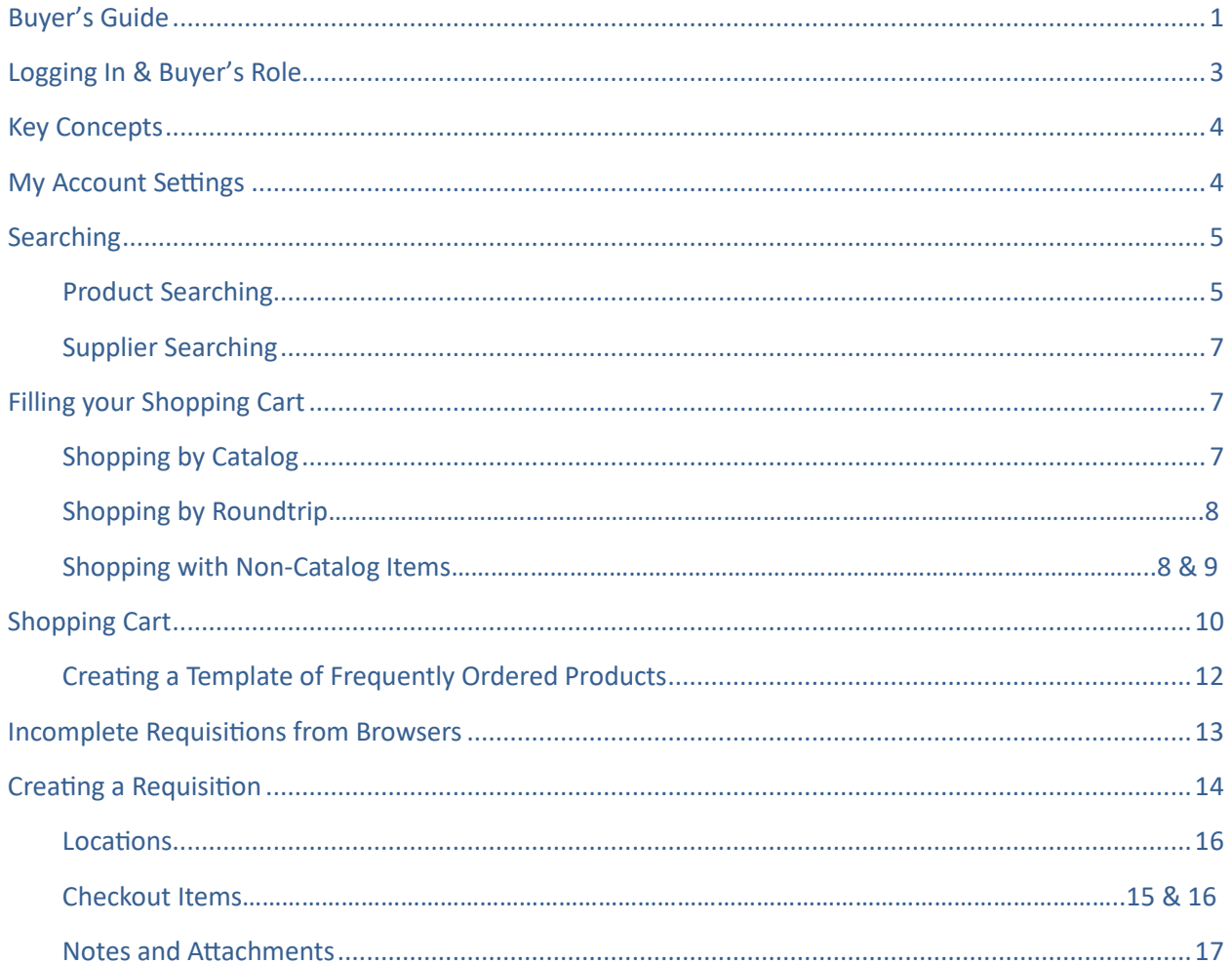

# NJIT

### Highlander eMerchant Buyer Guide

<span id="page-1-0"></span>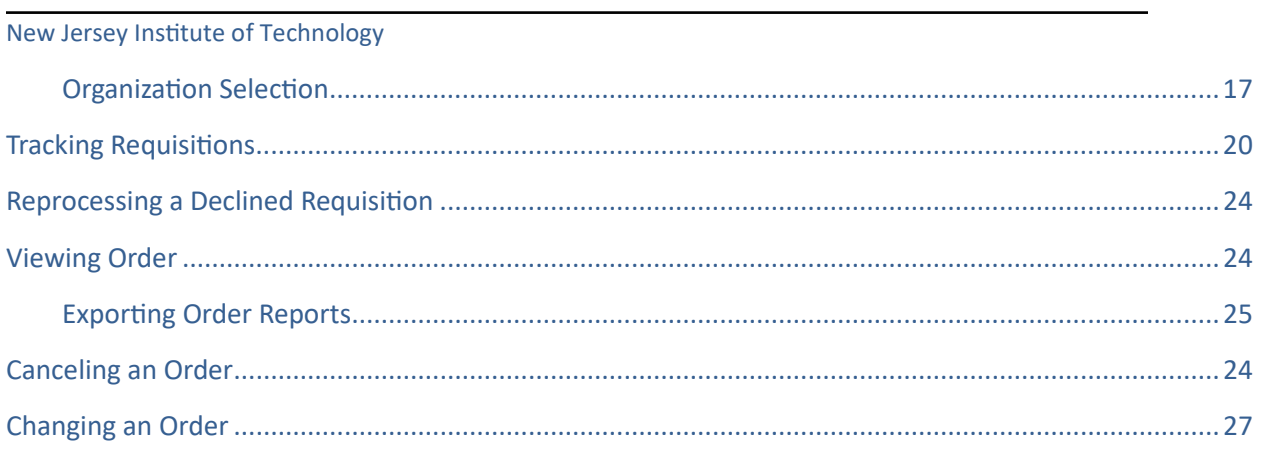

*Highlander eMerchant Buyer Guide* 

New Jersey Institute of Technology

# **Logging In**

- 1. Open your web browser.
- 2. Log into the Highlander Pipeline and click the link to Highlander eMerchant on the Tools tab **OR**
- 3. In the address field, type [https://njit.unimarket.com](https://njit.unimarket.com/)
- 4. The NJIT Highlander eMerchant login page will appear.
- 5. Enter your UCID and password to login.
- 6. Your Highlander eMerchant home page will appear.

If you experience any issues logging in, please contact [eprocurement@njit.edu](mailto:eprocurement@njit.edu) or reference the eProcurement FAQ document at http://www.njit.edu/finance/purchasing faqs/

# **The Buyer Role in Highlander eMerchant**

The Buyer role in Highlander eMerchant is assigned to those users who have the authority to make purchases using the Universi�es funds based on the Index and Account. Buyers in the Highlander eMerchant eProcurement system have the permissions for the following:

- Access suppliers in the online marketplace created specifically for NJIT
- Search and browse the contracted pricing catalogs from the NJIT suppliers
- Request and receive quotes from preferred suppliers
- Fill an individual shopping cart for checkout
- Accept and process requests from other users (Browsers) in the department that do not have the Index and Account authority
- Create requisitions for purchases against the NJIT Index and Account
- View the status and approval path of requisitions
- View and export reports on purchase orders
- Indicate that the goods or services were received and are approved to pay
- View and track invoices against the purchase orders

NJIT

*Highlander eMerchant Buyer Guide* 

<span id="page-3-1"></span><span id="page-3-0"></span>New Jersey Institute of Technology

# **Key Concepts**

- Within Unimarket a user will be able to:
	- Select or search for a supplier
	- Shop for items to place into their shopping cart
	- Checkout their items to create a requisition
	- Checkout the requisition to send it to an approver
	- Once approved Unimarket will send a Purchase Order to the supplier
	- When the goods or services are received, the user will go into Unimarket and receive the order to allow the payment to be made to the supplier
- There are two types of suppliers found in Highlander eMerchant:
	- o **Premium Supplier** supplier who has a catalog in the Highlander eMerchant marketplace or provides roundtrip/punchout access to their ecommerce site from Highlander eMerchant.
		- Examples include Grainger, Office Depot, & Fischer
	- o **Non-Catalog Supplier** supplier who does not have a hosted catalog on Highlander eMerchant or provide roundtrip/punchout access to their site and instead requires products to be manually created on Highlander eMerchant.
		- **Examples include Torcon & All Ways Advertising**
- Products to be ordered from a supplier can be accessed in one of three methods:
	- o **Hosted Catalog** supplier products are "hosted" on the Highlander eMerchant website, meaning you do not leave the Highlander eMerchant website to search and order these products. Hosted Catalogs are identified with the folder icon.
		- **Examples include Ridgewood Press & Stobbs**
	- o **Roundtrip & Punchout** supplier products are found on the suppliers' ecommerce website with a direct link to and from Highlander eMerchant. Roundtrip/Punchout functionality will be identified with the globe icon. A new window or tab will open in your internet browser and you will be signed into the NJIT account on the supplier's ecommerce site.

*Highlander eMerchant Buyer Guide* 

New Jersey Institute of Technology

**Non-Catalog Items** – products requiring information to be entered manually. Even Premium Suppliers could have products that can be entered manually if a product is not found in any of their catalogs.

# **My Account Settings**

<span id="page-4-0"></span>When you initially log into Highlander eMerchant it is recommended that you check your account details. You can find the My Account page under the silhouette at the top right of the screen. Within the My Account page click on Settings and review your first and last name and email address. When first logging in you must update your phone number using a 10 digit format (973 596XXXX). Setting your default index will make the checkout process more efficient if you use the same index repeatedly. Do not include account codes if using the default index option. The My Account page is also where you can set up your Out of Office and name a Proxy to act on your behalf while you're out of the office. (You can also access the online Help provided by Unimarket in the Help page under the My Account menu).

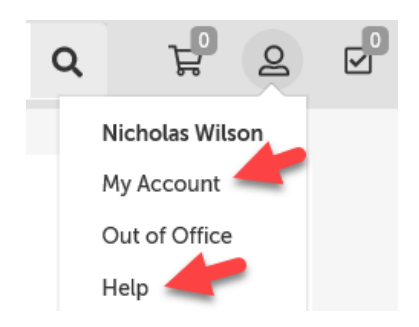

#### *Highlander eMerchant Buyer Guide*

New Jersey Institute of Technology

#### **My Account**

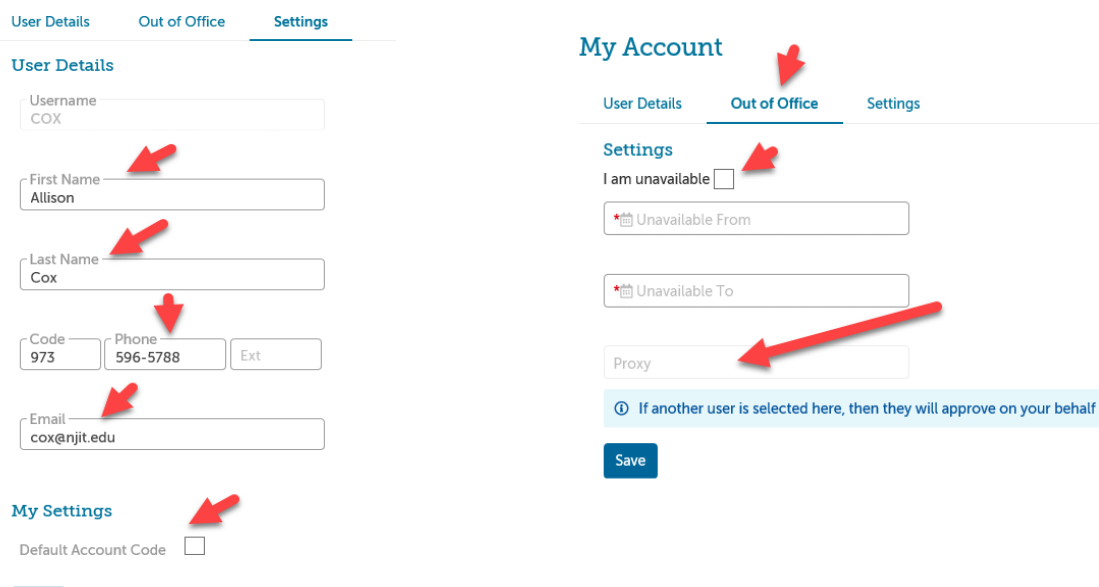

# **Searching**

Products or Suppliers can be located by searching the loaded catalogs of suppliers using the search options detailed below.

### <span id="page-5-0"></span>*Product Searching*

Save

Product searches can be completed using the search function in the title section of Highlander eMerchant. The loaded catalogs, index catalogs (products pointing to a punchout site) or supplier key words can be searched. This search field will also search for supplier names. To search in this method, complete the steps listed below:

1. From the title section, type the product name or key word search term in the search field.

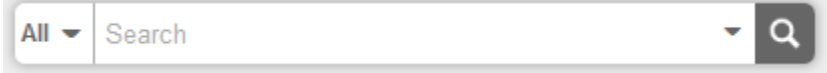

- 2. Click **Search**.
- 3. Any products, supplier names or key words that match the criteria will appear in the search results.

*Highlander eMerchant Buyer Guide* 

New Jersey Institute of Technology

# **Searching Tips**

- Search terms can be combined using the words **AND** and **OR**.
	- o **AND** will search for both words/phrases.
	- o **OR** will search for one word/phrase or the other.
- Wildcard searches can be performed if the exact search word/phrase is unknown.
	- o **?** will replace a single character; i.e. "Te?t" could be Test or Text.
	- o \* will replace multiple characters; i.e. "Test\*" could be Tester or Testing.

Advanced product searching allows the search to be narrowed by Supplier Category, Supplier, or Product Category.

- 1. Click the down arrow at the right side of the search bar in the search area.  $\overline{Q}$
- 2. From the Advanced Product Search window, type the name of the product you are searching for in the Search field.

*NOTE: Any field marked with a red asterisk is a required field*.

Any time you see a blue question mark, a help bubble will appear when resting your cursor over it.

- 3. If desired, select a **Tag** or **Supplier** from the drop down list and/or type in or select a Product Category to narrow your search results.
- 4. Click **Search**.
- 5. Any products that match the criteria will appear in the search results. *NOTE: Results will not return products from roundtrip suppliers unless they have additional search functionality enabled such as an "Index Catalog".*

<span id="page-6-0"></span>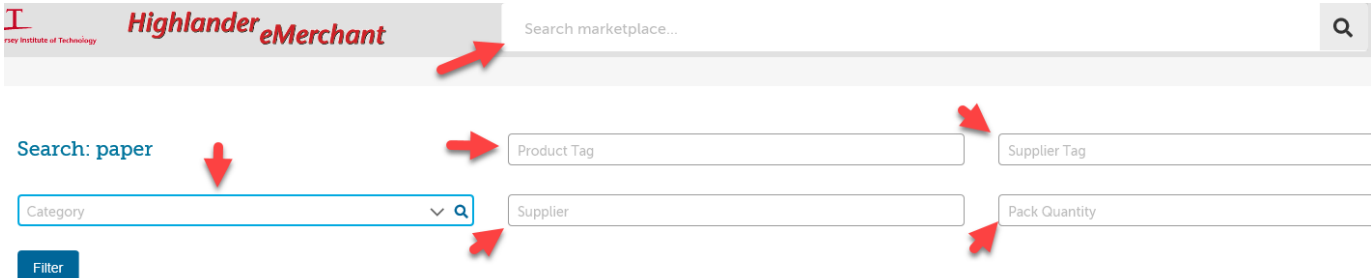

*Highlander eMerchant Buyer Guide* 

New Jersey Institute of Technology

### **Supplier Searching**

If you are searching for a specific supplier, there are multiple ways to locate the supplier and the product.

- From the Dashboard tab on the menu bar, click on the **Supplier icon** in the Recently Used Suppliers list of the Information Section.
- From the Dashboard, click **View all** on the right

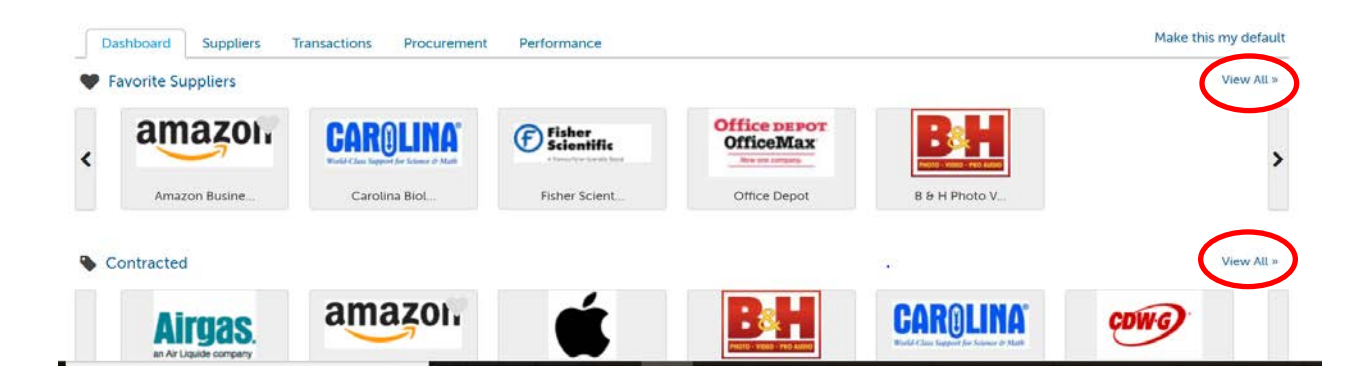

• Click on the Marketplace drop-down on the menu bar, click **View Suppliers**.

<span id="page-7-0"></span>Once you are on the Marketplace page you can search for the supplier by name.

# **Filling your Shopping Cart**

### <span id="page-7-1"></span>*Shopping by Catalog*

If a hosted catalog, folder icon, appears ( $\blacksquare$  or  $\blacksquare$ ) after clicking on the supplier name or icon, you will be selecting products from the supplier's hosted catalog on Highlander eMerchant. The supplier may have multiple catalogs that appear.

- 1. Click on the **supplier catalog** that you wish to shop.
- 2. The products available within the catalog will appear.

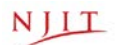

#### *Highlander eMerchant Buyer Guide*

#### New Jersey Institute of Technology

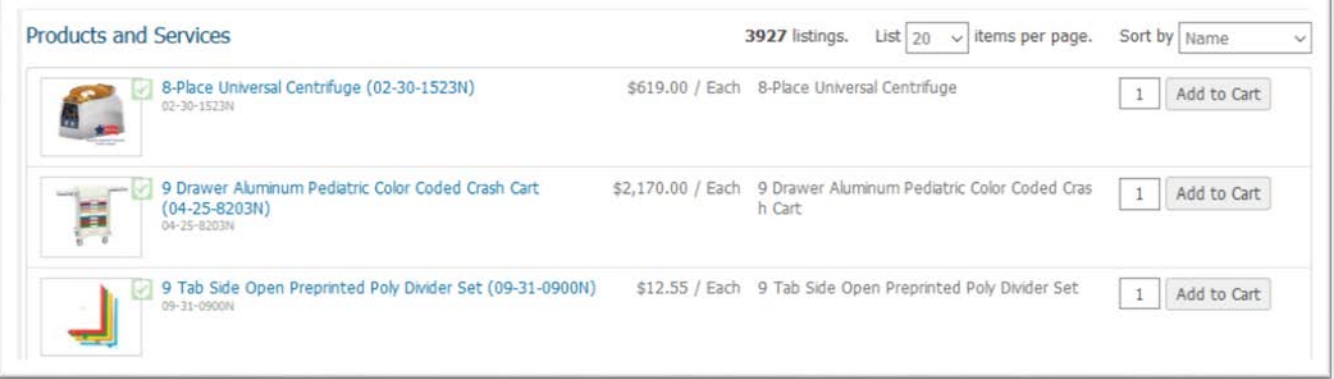

- 3. Browse items individually or use the search bar to search within the selected catalog.
- 4. The sort by option defaults to relevant search term Name but can be changed to Code, Lowest Price, or Highest Price.
- 5. Clicking on the product title or product image will give you more information about the product.
- 6. When you have decided on a product to order, type the quantity in the Quantity field to the left of the Add to cart button.

 $\mathbf{1}$ Add to Cart

- 7. Click the **Add to cart** buton.
- 8. A confirmation message will appear and the shopping cart will update to reflect the total number of products.

Added item '#1 Round Brush - 1/16" to your cart.

9. Repeat steps #3 – 9 for as many products as you need to order from this supplier.

### *Shopping by Roundtrip (Punchout)*

If a globe icon appears ( $\mathbf{C}$  or  $\mathbf{C}$ ) after clicking on the supplier name or icon, you will be sent to the supplier's website and logged into the NJIT pricing catalog.

1. Click the **supplier** that you wish to shop from the marketplace.

#### *Highlander eMerchant Buyer Guide*

New Jersey Institute of Technology

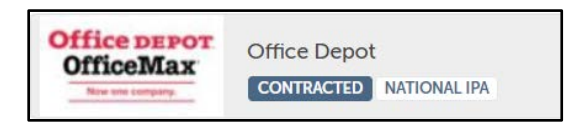

2. Click the **roundtrip icon** or **supplier name** to go to the supplier's website.

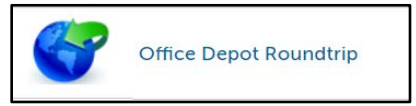

- 3. Each supplier's website will be different. Browse and search for products as if you had come to the supplier's website directly.
- 4. Add products that you wish to order on the supplier's website by clicking the **Add button**.

*NOTE: The terminology of the button to click will vary based on the supplier's website.*

5. When finished shopping, click the **Checkout** or **Submit Requisi�on buton** to return to Highlander eMerchant.

*NOTE: The terminology of the button to click will vary based on the supplier's website.*

6. You will be returned to your shopping cart in Highlander eMerchant with the products you had selected. The additional tab or browser window that opened for the supplier's punchout site should close automa�cally. If this does not happen, consult your admin or IT support to look at your browsers settings.

### <span id="page-9-0"></span>*Shopping with Non-Catalog Items*

If a supplier does not provide a catalog, you will need to create a Non-Catalog Item. You will need to enter the product's information in the Non-Catalog form.

- 1. Click the **supplier** that you wish to shop.
- 2. Click the **Create a Non-Catalog Item** link to enter the products details.

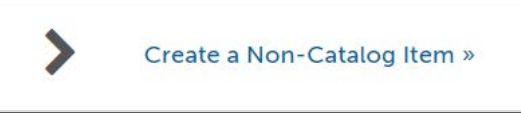

- 3. From the Item Name field, type in the name of the product to be ordered.
- 4. Click the **Next buton**.

#### *Highlander eMerchant Buyer Guide*

New Jersey Institute of Technology

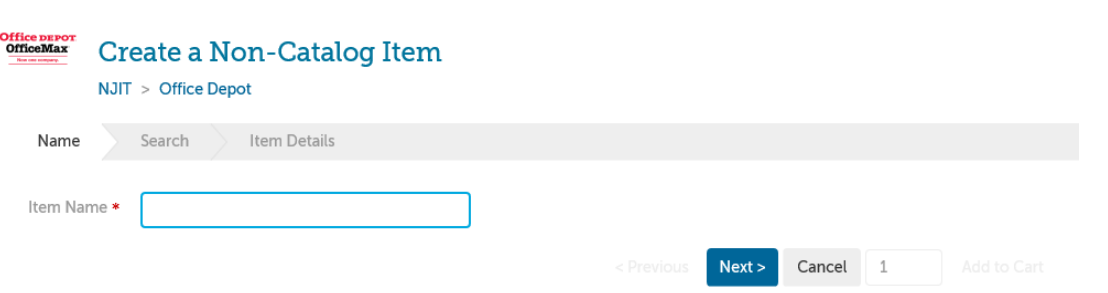

- 5. Any products similar to what you entered that are in a contract pricing catalog will appear on the screen. If one of these products could be ordered instead, type in the quan�ty and click **Add to Cart**. If the products displayed are not what you need, click **Next** at the bottom of the screen to continue defining the product details.
- 6. Type in the product information.

#### *NOTE: Fields marked with a red asterisk are required fields*

- a. **\*Name** will be filled in from your previous entry
- b. **\*Unit of Measure**  type in the Unit of Measure or select from the drop down list. Each (EA) is the most common unit of measure.
- c. **\*Unit Price** type in the single unit price of the product.
- d. **Description** description of product to ensure the supplier knows what you are ordering. The more detail, the better to ensure order accuracy.
- e. **Product Code**  supplier's product number or SKU.
- f. **Category** These are the UNSPSC international standard commodity codes. Type in the category code or select it by starting to type a commodity and selecting from the dynamic list that will appear.
- g. **Manufacturers Part ID**  If the supplier is a reseller, you may enter the additional product ID number that refers to the manufactures product.
- 7. Next to the Add to cart button, type in the quantity to be ordered.
- 8. Click the **Add to cart buton**.
- 9. You will be returned to the product screen to enter the next product line and a notification on screen will let you know that the product was added to your cart.

Added item 'test item' to your cart.

10. Repeat steps # 3 – 9 for each product line that you wish to order.

#### *Highlander eMerchant Buyer Guide*

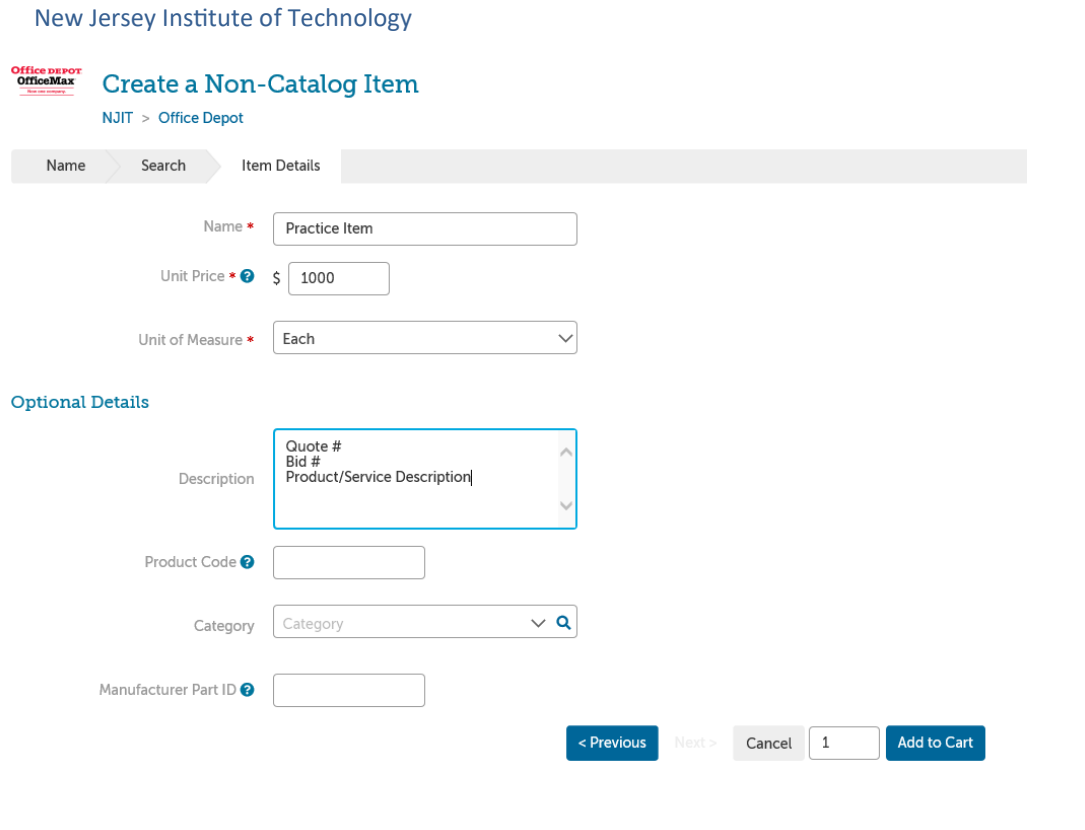

**Shopping Cart**

<span id="page-11-0"></span>The shopping cart appears in header bar at the top of the page. The number of products will appear in the cart.

#### *Reviewing the Shopping Cart*

1. Click the **shopping cart icon** to view the products that have been added and be taken to your shopping cart.

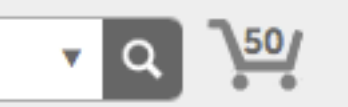

- 2. All products in the cart will appear by supplier with an individual supplier total.
- 3. To adjust the quantity of any product, type the new quantity into the Quantity field of the product. The line item subtotal will update as you go.
- 4. To remove any product from the cart, click the **red X icon <sup>3</sup> next to the Quantity field.**
- 5. To remove all products from the cart, click **Clear Shopping Cart** in the upper right hand portion of the screen.

#### *Highlander eMerchant Buyer Guide*

New Jersey Institute of Technology

- 6. You are able to edit any of the Non-Catalog or Manual products that you have entered if you notice any incorrect information. Use the Edit button to the right of the Subtotal.
- 7. The **Move** buton will allow you to move the product from your cart to a saved or incomplete requisi�on. From the requisi�on view, the **Move** buton will allow you to move the item to a different requisition or back to your cart.

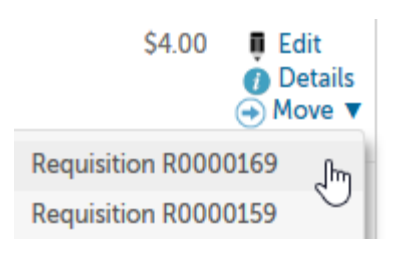

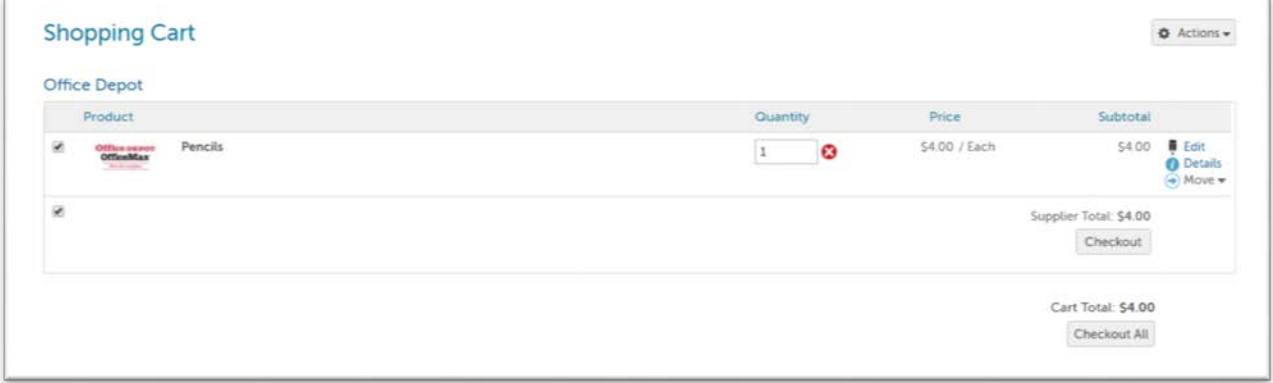

### <span id="page-12-0"></span>Creating a Shopping List

If you have products that you regularly order, you can create a Shopping List that can be reused every time you need to order those products. The products to be added to the Shopping Cart need to be in the cart before proceeding. This is a great way to save time when you enter the product(s) manually on a frequent basis.

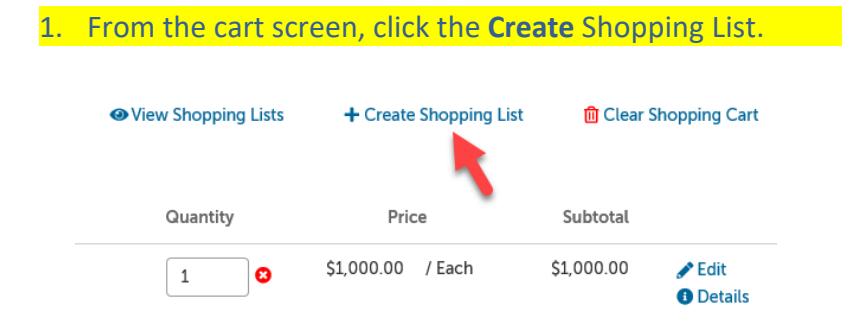

# NJIT

#### *Highlander eMerchant Buyer Guide*

New Jersey Institute of Technology

2. The Create Shopping List screen will appear.

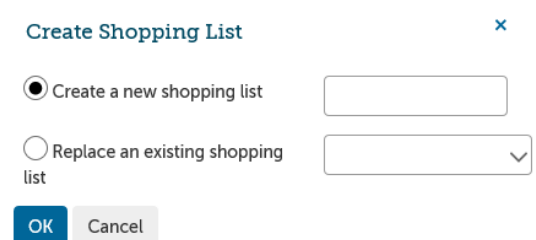

- 3. The radio button for Create a new Shopping List will be selected. Type a name for the template in the field to the right.
- 4. If a template has already been created and needs to be changed, select **Replace an** existing template and select the template from the list.
- 5. Click **OK**.

6. Once a template has been created, it can be accessed by clicking on **Marketplace** in the menu bar and selecting **Shopping Lists**. The following options are available:

- a. **Use**  click **Use** to add the products to your cart. *NOTE: Doing so will replace anything that is currently in the cart.*
- b. **View** click **View** to see all products in the List.
- c. **Delete** click **Delete** to permanently delete the List. A confirmation message will appear prior to deletion to confirm your selection.

*NOTE: When you use a Shopping List, the products will replace any current products that you have in your shopping cart.*

# **Incomplete Requisi�ons from Browsers**

<span id="page-13-0"></span>The users in your department that do not have Index and Account authority will be able to shop and reassign their incomplete requisitions to you as the buyer. As the buyer, you will be alerted by email from [eprocurement@njit.edu](mailto:eprocurement@njit.edu) when an incomplete requisition has been assigned to you. See example email alert below.

#### *Highlander eMerchant Buyer Guide*

New Jersey Institute of Technology

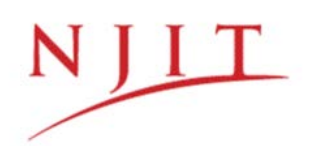

### **Requisition R100035 Assigned**

Eugenia Regencio has assigned a requisition to you for action. They included the note:

Please review and process this requisition

The requisition can be reviewed by clicking on Tasks -> Incomplete Requisitions.

#### To find and process this incomplete requisi�on, go to the Tasks menu and Incomplete

#### Requisitions.

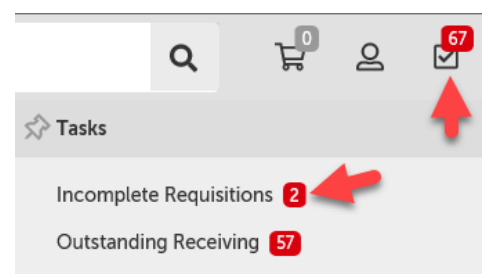

<span id="page-14-0"></span>In the Incomplete Requisitions page, you will see all requisitions that have been assigned to you for completion. Click the requisition number to open and review the details or click Checkout to begin the checkout for completion of the requisition and routing for approval.

# **Creating a Requisition**

1. Any products appearing in the shopping cart with a check in front of the product will be forwarded on to the checkout screen. If you do not wish to order a product yet but don't want to delete it from the shopping cart, click the **checkbox** to remove the check.

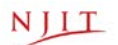

*Highlander eMerchant Buyer Guide* 

New Jersey Institute of Technology

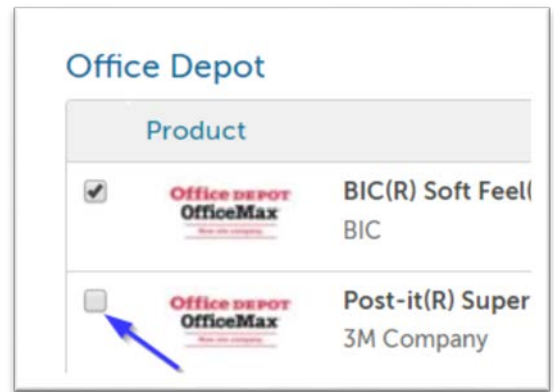

2. Click Checkout to start the checkout and requisition process for the items being purchased for this supplier.

Checkout

### <span id="page-15-0"></span>**Locations**

The shipping and billing addresses will be selected in the Locations section of the checkout screen. These addresses are preloaded in Highlander eMerchant. If you select another location and complete the checkout, your selection will be your new default for your next checkout process. The locations were named after the departments for ease of use when searching for a location in the drop down options. You can type the first letter of the location to navigate the dropdown list easily.

Be mindful of the "Bill To" field. For NJIT purchases, chart 1 or chart 2 must be selected. For NJII purchases, Chart 3 should be selected.

#### **Attn Field**

The Attention To field (Attn) is very important in your checkout process to ensure the accuracy of the delivery by the supplier or the NJIT "Mail Room". The most pertinent information for delivery should be first (left to right) in the "Attention To" field - i.e. Lab or Room #/ Recipient **last name** 

#### *Highlander eMerchant Buyer Guide*

New Jersey Institute of Technology **Example**: Ship To (FENS)-323 Martin Luther King Blvd, Fe...  $\lambda$ Attn Room 550 Smith New Jersey Institute of Technology [FENS] 323 Martin Luther King Blvd University Heights/Fenster Hall Newark, NJ 07102 **United States** Checkout **Bill To** New Jersey Institute of Technology  $\checkmark$ (FENS)-323 Martin Luther King Blvd, Fe... Ship To  $\curvearrowright$ Attn:Accounts Pavable Attn Room 550 Smith New Jersey Institute of Technology [NJIT] 323 Martin Luther King Blvd Fenster Hall New Jersey Institute of Technology [FENS] Newark, NJ 07102 323 Martin Luther King Blvd **United States** University Heights/Fenster Hall Newark, NJ 07102 **United States** 

### **Checkout Items**

The items that you selected from the shopping cart will be listed as separate lines in your checkout items. Each line item will show the product name, Unit Price/Unit of Measure, Quantity and Subtotal. You may remove the line items from the checkout screen using the buttons to the right of the products.

- 3. Use the Account fields to enter the value of the required C-FOAP (chart-fundorganization-account-program), Index and Account fields.
	- a. If you have set your default index in your My Profile Settings page, these fields will auto populate in every checkout instance**. It is not recommended that you default the Account field as that should change for each type of purchase that you are processing**.
	- b. You can begin typing the number or description of the C-FOAP and/or Index element value and a dynamic list will appear to be chosen from.

#### *Highlander eMerchant Buyer Guide*

New Jersey Institute of Technology

- c. Use the magnifying glass to open a search window if you have trouble finding the C-FOAP-, Index or Account that you are trying to allocate for the line item. The C-FOAP is populated sequentially. If you know your index number, type in the index and the fund and organization codes will automatically populate. The account code must then be selected depending on the items purchased and the program will automatically populate.
- d. You can use the Copy Down buton to repeat your selected C-FOAP to each line below.  $\bigoplus$
- e. When entering the accounting distribution, there is an option to split the funding sources. This is used to charge the items being purchased to multiple indexes. To do this, click on the "split" buton on the right. In order to split the funding, the dollar amounts charged to each index must be entered and must total the correct value of the purchase.

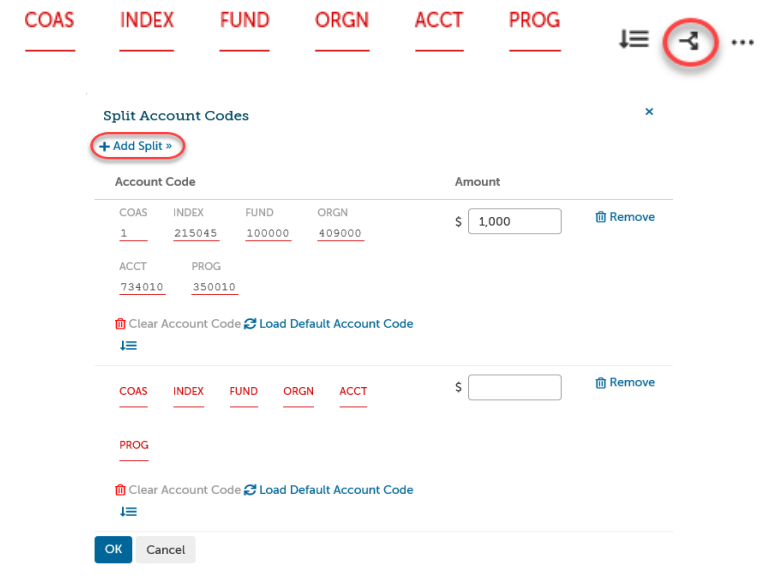

- 4. Delivery Date
	- a. Delivery Date is an optional field on the line item that can be filled in as a suggested or preferred delivery date to the vendor. For critical deliveries, please follow up with the supplier directly to confirm the delivery date.

*Highlander eMerchant Buyer Guide* 

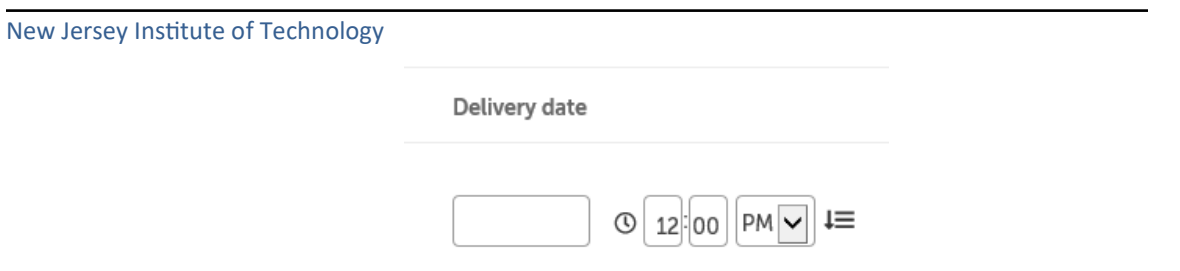

#### <span id="page-18-0"></span>*Notes and Attachments*

- 5. Enter any notes or attach any related documents to your order in the Justification or Notes and Attachments section of the checkout screen.
	- a. The Justification Notes and Attachment are for internal justification use and will not be sent to the supplier. The Justification Notes will always be on the requisition and not carried over to the Purchase Order.
	- b. The Delivery Notes and Order Attachments are for sending information to the supplier and will be sent to the supplier with the final PO.

*NOTE: If a different address is needed for delivery, alert the system administrators in Purchasing so they can add the new location to the prepopulated list. Adding a different address in the delivery notes will not guarantee that the order is delivered to that address.*

- c. You can attach as many documents as needed with a single size limit of 50 megabytes
- d. You can also atach a file in the Order Atachments and chose not to send it to the supplier.
- e. Order receiving is defaulted to 'receive manually". Do not change this default.

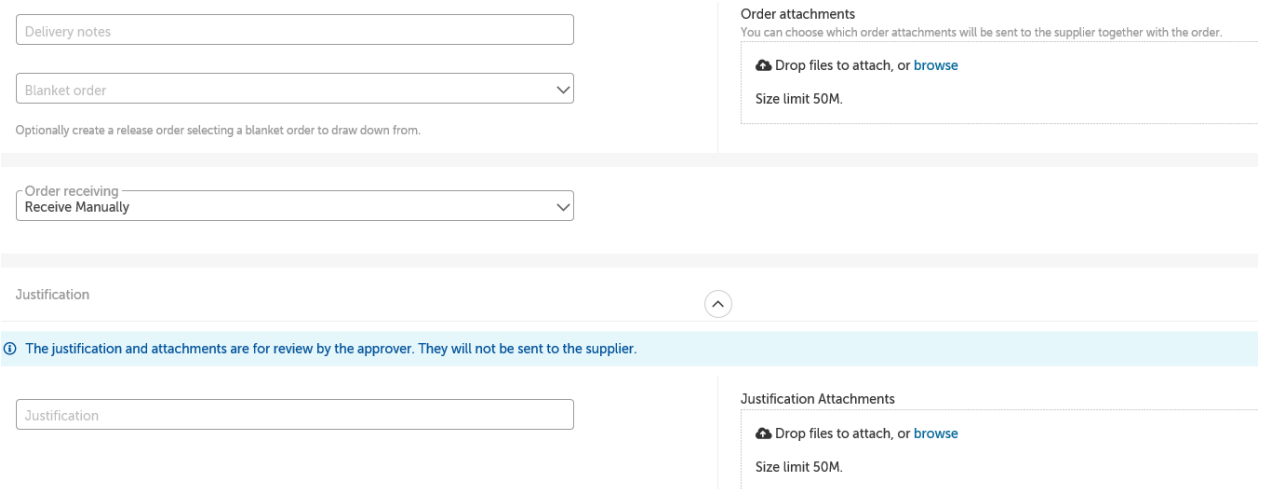

*Highlander eMerchant Buyer Guide* 

New Jersey Institute of Technology

### <span id="page-19-0"></span>*Organization Selection*

Under the Bill To/Ship To/Attn section of the checkout screen will be an Organization section. This section is for visibility and receiving capabilities across your organization to the supervisors and other users. NJIT has separated the Organization using the Index and Account access and department funding sources.

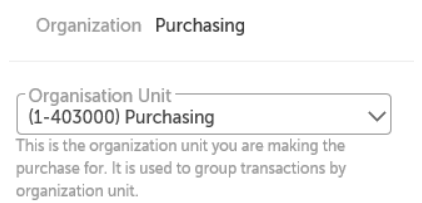

6. The Organization will default to your home organization (time keeping location). Selecting the correct Organization unit will allow others in your organization to view and perform any necessary receiving actions for this purchase order. You may only have one selection or you may have many depending on your organizations structure.

### *Saving a Checkout*

7. If you need to enter more information and must come back to the checkout screen, you can Save your checkout progress.

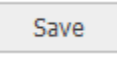

This will create an Incomplete Requisition that can be seen in the Task Menu.

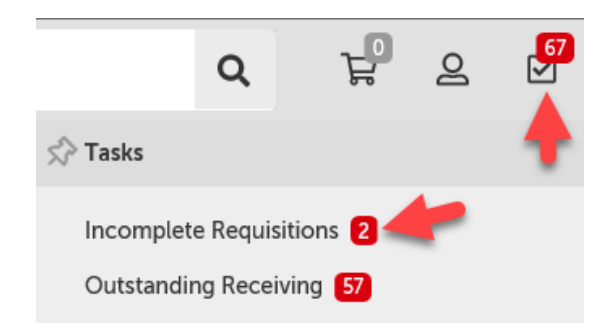

#### *Highlander eMerchant Buyer Guide*

New Jersey Institute of Technology

1. Once your checkout screen is complete with all of the needed information, click Checkout.

Checkout

#### *Reassigning your cart*

1. If you need to send this requisition to another buyer for more information or to complete the requisition and process for approval routing, click Reassign.

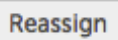

2. A popup will prompt you to reassign your requisition to a Buyer. You can also include any important notes to the Buyer here.

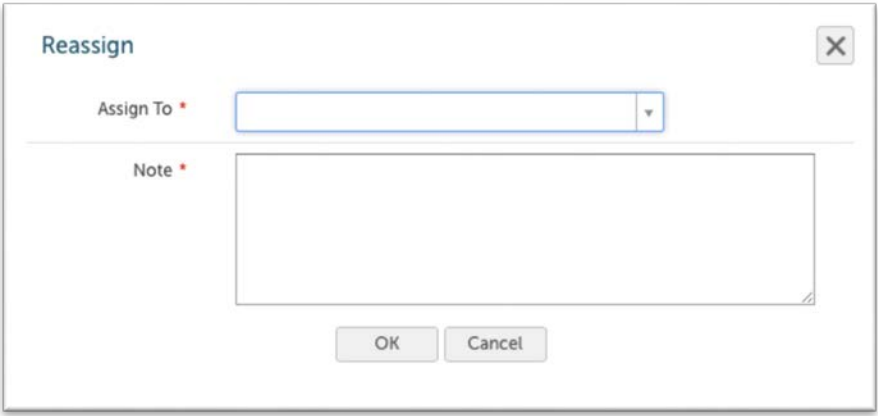

A confirmation message will appear stating that the items have been forwarded to the designated individual. The Buyer will receive an email notification and the Incomplete Requisition will appear in the Tasks Menu for the Buyer to complete the requisition and route for approval. You can see the incomplete requisition status if you look at the View Requisitions page.

### *Index and Account Security Check*

If you do not have access to purchase using the Index and Account you will receive the below error and will not be able to continue.

*Highlander eMerchant Buyer Guide* 

New Jersey Institute of Technology

If you do not have Banner access to purchase with the selected Index and Account, you will see the below error. You will not be able to continue and must contact your administrator.

<sup>O</sup> You do not have access to the account code GRT-400006- through your organization units.

*Note: you will not lose the products that you have added to your cart, they will be available in your shopping cart. It is recommended to Save your checkout to preserve the information entered on the checkout screen.*

# **Tracking Requisitions**

<span id="page-21-0"></span>After you successfully create a requisition you will be able to monitor the progress from your Dashboard on Highlander eMerchant or from the Requisitions page under the Orders menu.

1. Click the Home button.

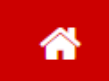

2. Requisitions that have been submitted can be viewed in the Requisitions in Progress area of the information section of the Dashboard.

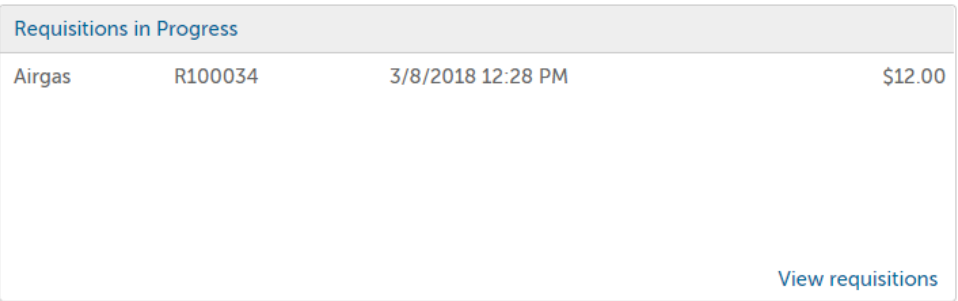

- 3. Click on the **requisi�on** from the list.
- 4. You may also click View all requisitions to see all of your requisition.
	- a. The View Requisitions screen will appear.

# NJIT

#### *Highlander eMerchant Buyer Guide*

New Jersey Institute of Technology

- b. You can see the header level requisition information as well as the current approver(s).
- c. The top portion of the screen will allow you to search for a requisition. Select from one or more of the following search options and then click the **Search button**.
	- **i.** Requisition Number
	- ii. **Supplier**
	- iii. **Created Date**
	- iv. **State**
	- v. **Buyer**
	- vi. Organization Unit
- d. To select a requisi�on, click on the **Requisi�on number** from the list.
- 5. To view the approval status of the requisition, click on the Approvals tab. You will see the approvals that have happened, who the requisition is with now for approval and the next approval steps needed before the order is created.

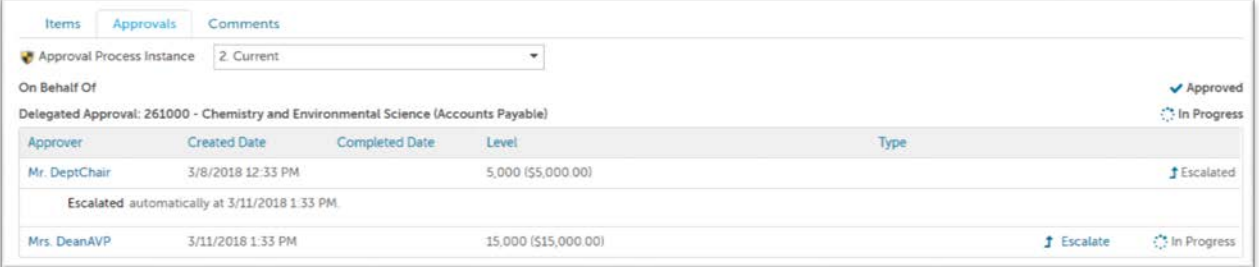

- 6. The various approval statuses include:
	- a. **Approved** approved and advanced to the next level to an order
	- b. **Declined** was not approved and sent back to buyer
		- i. Declined requisitions can be copied and edited for resubmittal by the buyer who originally created the requisition
	- c. **Escalated** skipped an individual to advance to next level
	- d. **In Progress**  current level of approval
- 7. Once a requisition has been completely approved, a purchase order will be generated and sent to the supplier. An email with the purchase order number and details of the purchase order will be sent to the buyer and the originator of the requisition confirming that the order was sent to the supplier.

#### *Highlander eMerchant Buyer Guide*

<span id="page-23-0"></span>New Jersey Institute of Technology

# **Reprocessing a Declined Requisition**

If your requisition is declined for any reason you will receive an email notification with the requisition number and details along with any notes that the declining approver provided. Reprocessing a declined requisition is easy. Follow the below steps to Copy and resubmit the requisition with changes.

- 1. Click the link to view the declined requisition from declined email notification or go to View Requisitions and search by Declined in the state search filter.
- 2. At the top right of the requisition view page, under the Actions menu, you will see the option to Copy the requisition.

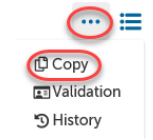

- 3. When you copy the requisition, all information including the notes and attachments will be copied into a new Incomplete Requisition for you to edit and resubmit.
- 4. When you Copy, you will be taken directly to the Incomplete Requisition. Make any needed edits to the copied requisi�on and click Checkout to create the new requisi�on and route it for approval.
- <span id="page-23-1"></span>5. The new requisition will have a new number but will have a link and reference to the old requisition for historical information.

# **Viewing Order**

1. Orders that have been created can be viewed in the Orders area of the information section of the Dashboard or from the Order menu and View Orders page.

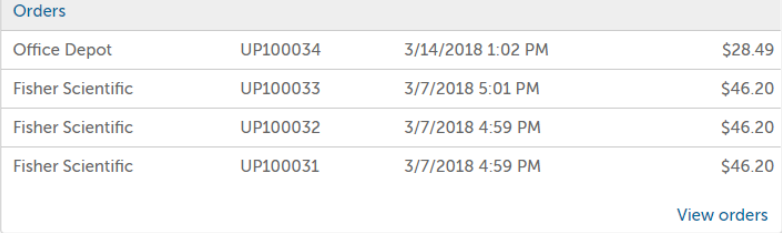

2. If the order is visible, click on the **order** from the list.

#### *Highlander eMerchant Buyer Guide*

New Jersey Institute of Technology

- 3. If the order is not visible, click **View all orders** to see all of your orders.
	- a. The View Orders screen will appear.
	- b. The top portion of the screen will allow you to search for an order. Select from one or more of the following search options and the click the **Search button**.
		- i. **Order Number**
		- ii. **Supplier**
		- iii. **Created Date**
		- iv. **Order Type**
		- v. **Buyer**
		- vi. **Receiving Status**
		- vii. **If the Order has been invoiced or not**
		- viii. Organization Unit
	- c. To select an order, click on the **Order number** from the list.

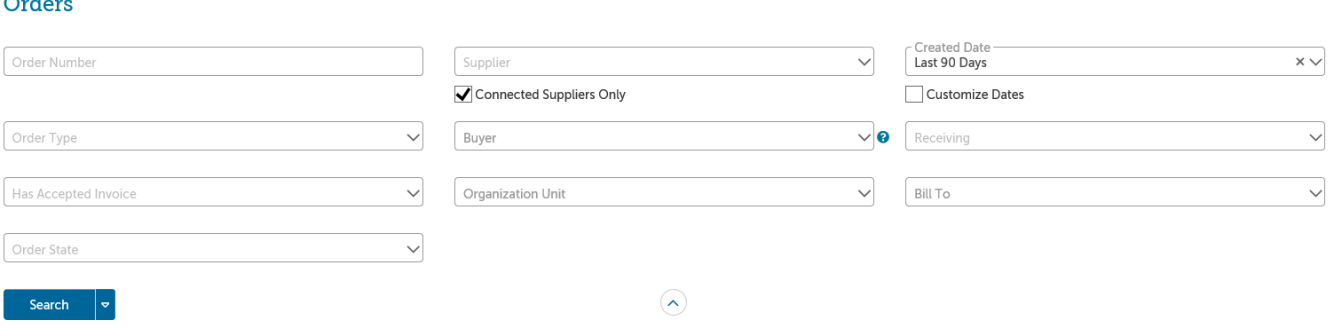

### <span id="page-24-0"></span>*Exporting Order Reports*

1. From the View Orders page, you can use the down arrow on the search button to Export the current search results into an excel spread sheet with the header level report or an export of the line item detail.

#### *Highlander eMerchant Buyer Guide*

#### New Jersey Institute of Technology

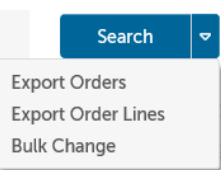

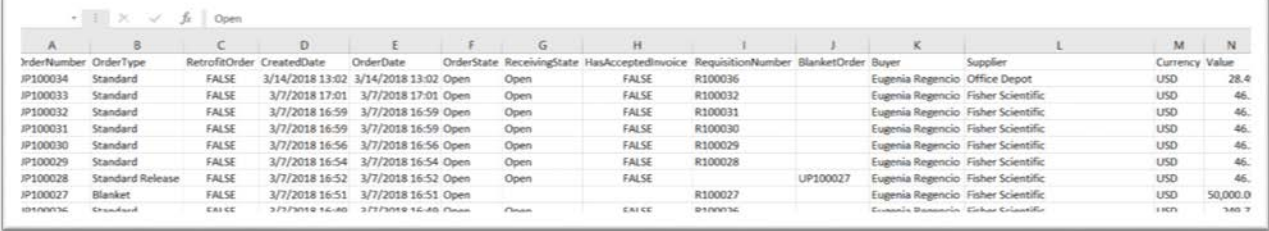

# **Canceling an Order**

<span id="page-25-0"></span>An order can only be canceled if the order has not been invoiced or marked as having any receiving history. Some suppliers with Order Integration ( $\mathbb{C}$ ) can disable the ability to have a canceled order since they are processing the orders as quickly as possible. If an order needs to be canceled, contact the supplier to cancel the order or return the order once received. This would be the supplier's preferred process if they have disabled the ability to cancel an order in Unimarket.

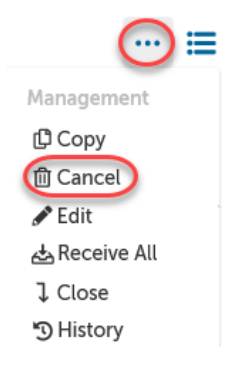

To cancel an order that has not been received against or invoiced:

1. Locate and view the order from the View Orders screen

#### *Highlander eMerchant Buyer Guide*

New Jersey Institute of Technology

- 2. Select Cancel from the Action options in the top right
- 3. Confirm that you want to cancel the order

<span id="page-26-0"></span>The supplier will be notified via email that the order has been cancelled and you as the buyer will be CC'd for any added discussion through a reply all email. The order will also be canceled in Banner and the encumbered funds released.

# **Changing an Order**

An order can only be changed if the order has not been invoiced or marked as having any receiving history. Some suppliers with Order Integration ( $\mathbb{C}$ ) can disable the ability to have change orders done since they are processing the orders as quickly as they can. If an order needs to be changed, contact the supplier to cancel the order and/or create a new order and return the initial order once received. This would be the supplier's preferred process if they have disabled the ability to change an order in Unimarket.

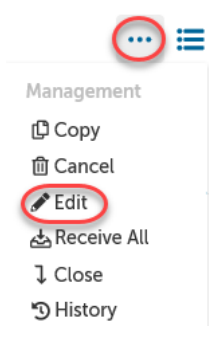

To change an existing order that has not been received against or invoiced:

- 1. Locate and view the order from the View Orders page and select Edit in the Action items at the top right of the page.
- 2. A new incomplete requisition will be created with the original order details and will be placed into the checkout.
- 3. The original order details will be copied and can be modified as required from within the checkout screen. This includes Quantity, Account Codes (Index and Account), billing and shipping addresses as well as other related information like notes and attachments.

#### *Highlander eMerchant Buyer Guide*

New Jersey Institute of Technology

4. Non-Catalog items can also be changed if you move the item(s) back to the shopping cart. In the shopping cart you can edit a non-catalog items details.

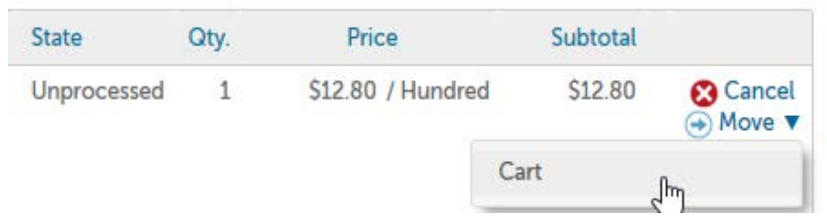

- 5. You can add items from your shopping cart to this change (incomplete Requisition) by using the Move feature as well.
- 6. Once you have the desired changes made, click Checkout.

The modified order will be routed for approval again IF the Index and Account codes changed or the total value of the order is higher than the original. If the modifications to the order do not change the Index and Account or increase the value, the changed order will be created with a new order number referencing the original order as a Change Of Order.

Once approved, a new order will be generated and sent to the supplier with a reference to the changed order. The Change Of Order link will provide an audit trail for the previous order. The original order will be canceled with a notification to the supplier and cancelation in Banner to release the funds.